1. На главной странице сайта кликните на баннере по кружку ONLINE ОПЛАТА:

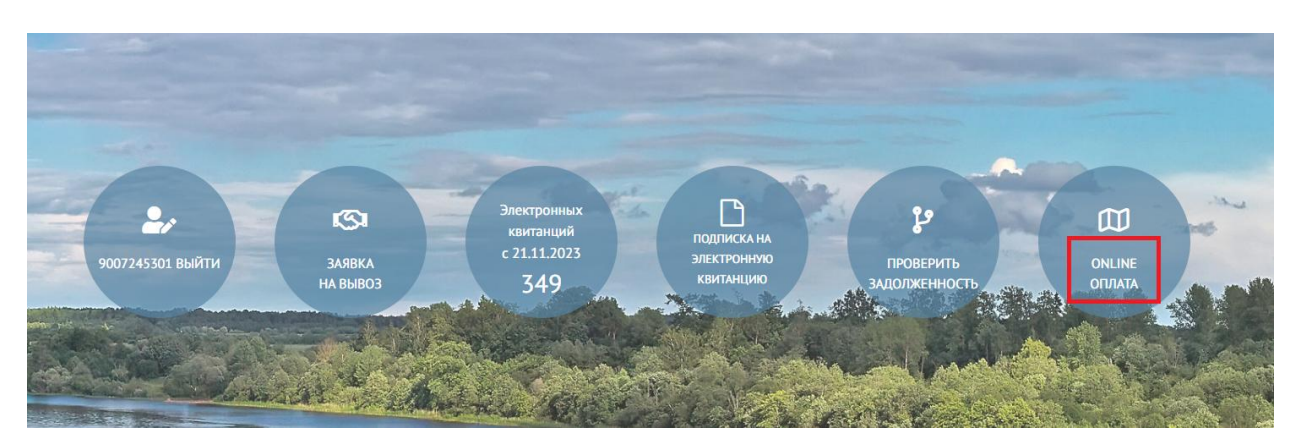

2. Далее Вы попадете в раздел оплаты. Здесь надо указать Логин (лицевой счет) и сумму платежа. Если пользователь авторизован, Логин заполнится автоматом.

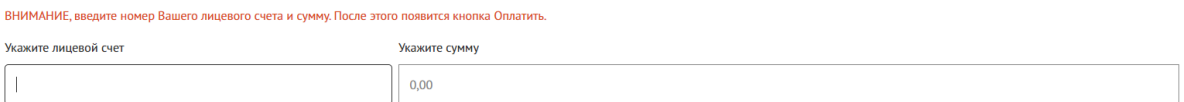

3. После ввода логина и суммы появятся две кнопки по оплате.

Одна из кнопок это та, которая у нас была «Оплата Сбербанк», при нажатии на нее человек может вводить реквизиты карт разных банков и делать оплату.

Вторая кнопка новая «Pay». Это быстрая и безопасная оплата в Сбербанк Онлайн, не требующая у пользователей ввода данных карт. Но это оплата именно через Сбербанк.

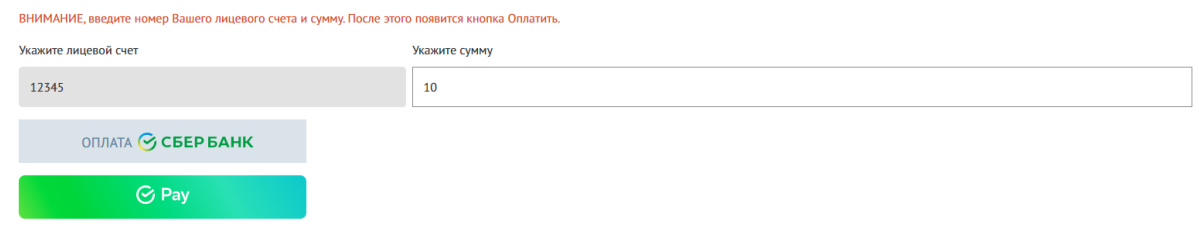

При нажатии на кнопку «Pay» откроется страница с банковским виджетом:

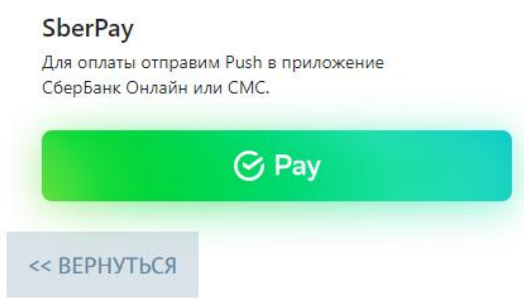

При нажатии на «Pay» надо ввести номер телефона.

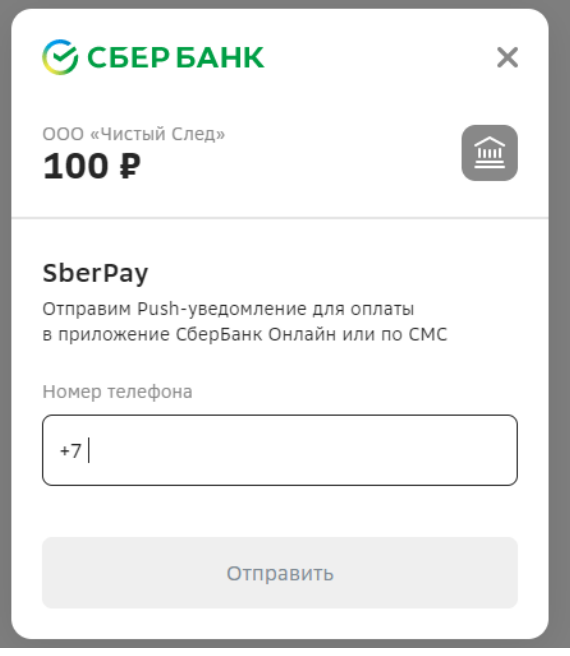

На мобильном телефоне сразу запустится Сбербанк Онлайн. Можно либо согласиться, либо отклонить платеж.

Оплата, действительно, происходит быстро. Не надо вводить реквизиты карты и код с обратной стороны карты. Уже есть платежи по этой кнопке со страницы сайта.

4. Если Вы не знаете номер своего лицевого счета на сайте, то при оплате на сайте теперь можно ввести свой адрес, после чего будет найден Ваш Лицевой счет. Затем можно произвести оплату.

Для этого:

4.1. Зайдите в Online-оплату на главной странице сайта <https://sled35.ru/>

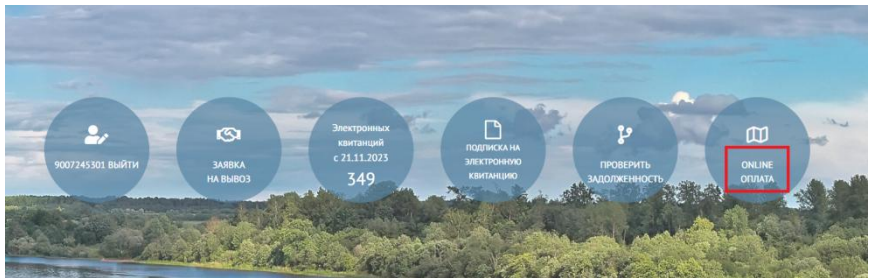

## 4.2. Откроется раздел:

<https://sled35.ru/payment/>

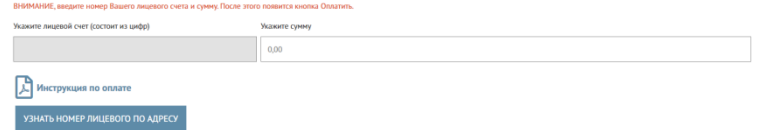

4.3. Нажмите кнопку «Узнать номер лицевого по адресу»: Начните вводить свой адрес, затем кликните по предложенному адресу в выпадающем списке

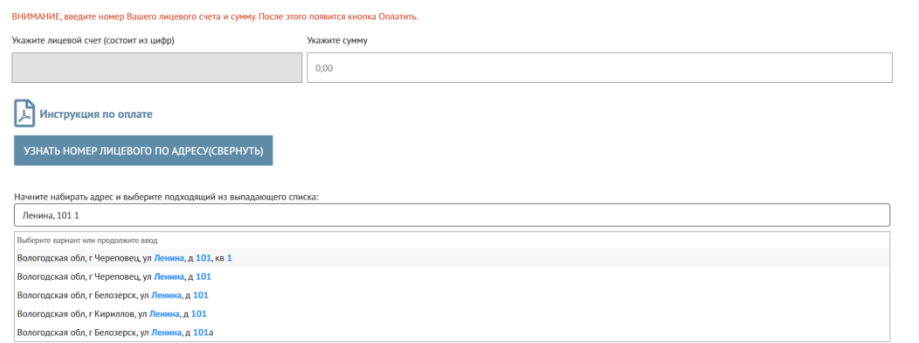

## 4.5. Поле поиска Лицевой счет сам подставится в нужное поле:

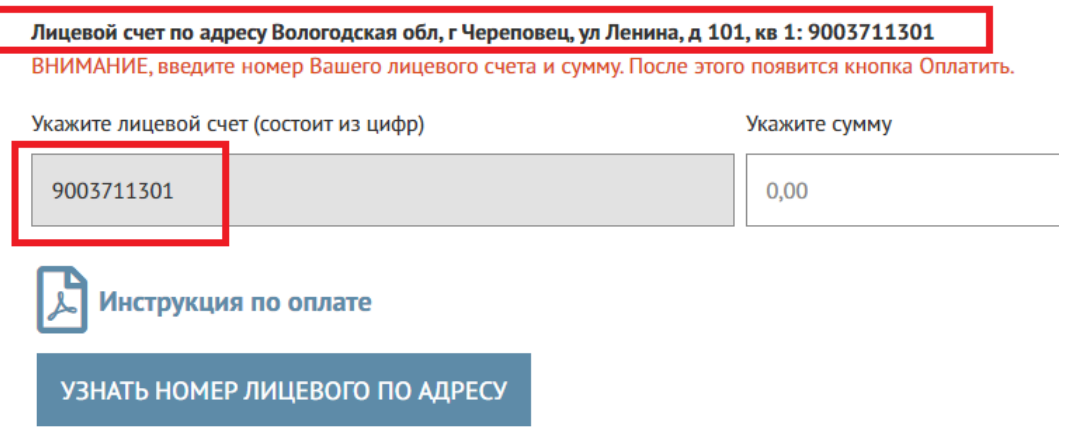

4.6. Укажите сумму для оплаты и далее смотрите пункт 3 данной инструкции.